## WebsiteCompass

www.websitecompass.com

## How to Get Started With Snapchat

## TUTORIAL Sign Up for Snapchat

Once you've downloaded the Snapchat app (at the iTunes App Store for iOS devices or Google Play for Android devices), signing up for the service is easy. (These instructions are for an Android device; the process for iOS may differ slightly):

- 1. Open the app and, on the Welcome screen, tap SIGN UP.
- 2. On the Sign Up page, tap the Email Address field and enter your email address. Then, tap the Password field and enter a password. You will also be asked to enter your date of birth. When you have all the information entered, tap SIGN UP.
- **3.** On the Pick a Username screen, use your email address or choose from among the available user names. Then tap CONTINUE.
- 4. On the Verify Number screen, enter your phone number, and then tap VERIFY. Snapchat will send a verification code to you via text or phone call. This step is optional, but the app's functionality will be limited if you choose not to do it.
- 5. Finally, on the Verify Account screen, tap all the images that show a ghost. This step proves that you're not a robot.

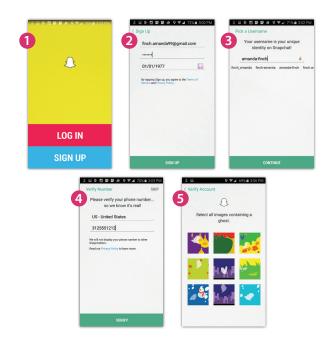

## TUTORIAL Send a Snap

Now that you have a Snapchat account, start snapping! Here's how:

- 1. From the main camera screen, tap the round button at the bottom to capture an image, or hold it down to create a video.
- 2. To add text, tap the image screen anywhere or tap the "text" icon at the top.
- 3. Tap the "page" icon to add emojis.
- 4. Tap the "pencil" icon to add drawings.
- 5. When you're done creating your "snapsterpiece," tap the "timer" icon to choose how long the photo will last for recipients.
- 6. Tap the right-arrow icon at the bottom of the screen to access your recipient list. Check the box next to the people you want to send your snap to. Then, tap the right-arrow again to send.

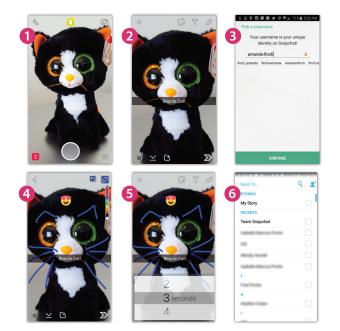